# New AWS Cloud 9

How to create a new Account

#### **Step 1: Click on the link below.**

« Previous

# <Learn CS8>  $Next$  » **Lab 1 - Create Cloud9 Account** In this lab, you will learn how to create your very first website in HTML. To write and preview your HTML, you will be using an online code editor called Cloud9. Throughout the lab, you'll be switching back and forth between the lab steps you're reading right now and a separate web browser tab (or window) containing the Cloud9 website. Before you open Cloud9 in a new web browser tab (or window), remember that you'll need to switch back and forth between Cloud9 and these instructions. Let's begin. Click here to open Cloud9 (https://c9.io/).

Note: Cloud 9 might ask for your credit card info. Do not worry, the way we will utilize Cloud9 services will be in a free manor.

On Cloud9's front page, click the SIGN UP button.

#### **Step 2: Click on Get started with AWS Cloud9.**

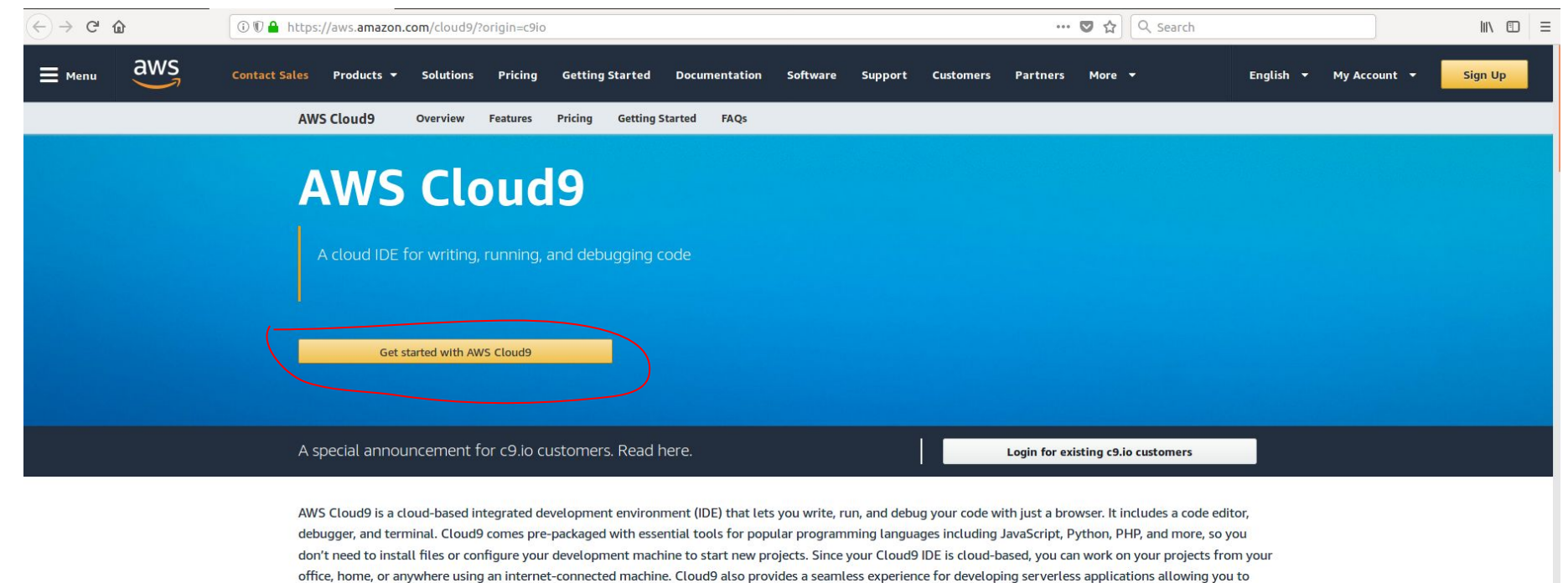

easily define resources, debug, and switch between local and remote execution of serverless applications. With Cloud9, you can quickly share your development environment with your team, allowing you to pair program and track each other's inputs in real-time.

#### **Benefits**

CODE WITH HIST A RROWSER

#### **Step 3: Click on Create a new AWS account**

 $\rightarrow$   $C$   $\hat{\omega}$ 

13 https://signin.aws.amazon.com/signin?redirect\_uri=https%3A%2F%2Fconsole.aws.amazon.com%2Fcloud9%2Fhome%3Fstate%3D

… 7 ☆ Q Search

 $\mathbb{I}$   $\mathbb{I}$   $\mathbb{I}$ ∣⊫

# aws

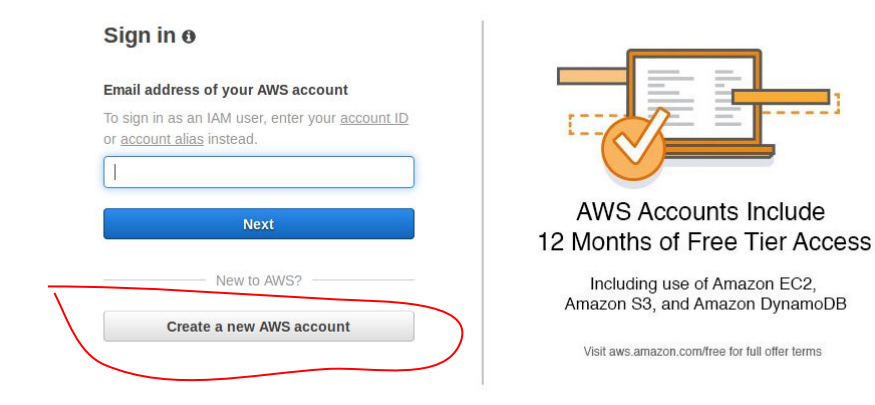

#### About Amazon.com Sign In

Amazon Web Services uses information from your Amazon.com account to identify you and allow access to Amazon Web Services. Your use of this site is governed by our Terms of Use and Privacy Policy linked below. Your use of Amazon Web Services products and services is governed by the AWS Customer Agreement linked below unless you have entered into a separate agreement with Amazon Web Services or an AWS Value Added Reseller to purchase these products and services. The AWS Customer Agreement was updated on March 31, 2017. For more information about these updates, see Recent Changes.

© 2018, Amazon Web Services, Inc. or its affiliates. All rights reserved. Terms of Use | Privacy Policy | AWS Customer Agreement

English  $\blacktriangledown$ 

### Step 4: Fill out the below form.

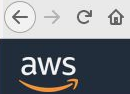

#### Create an AWS account

 $\cdots$   $\bullet$   $\uparrow$   $\circ$   $\circ$   $\circ$  Search

#### **AWS Accounts Include** 12 Months of Free Tier Access

Including use of Amazon EC2, Amazon S3, and Amazon DynamoDB Visit aws.amazon.com/free for full offer terms

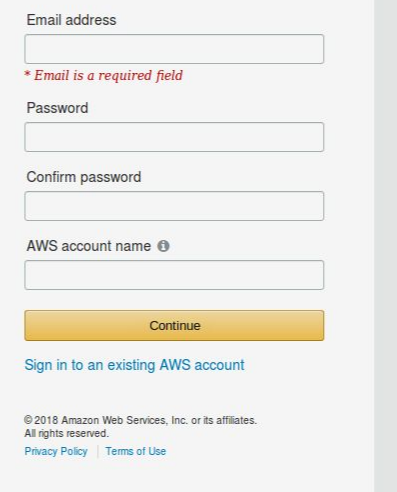

# **Step 5: Fill out this form as well.**

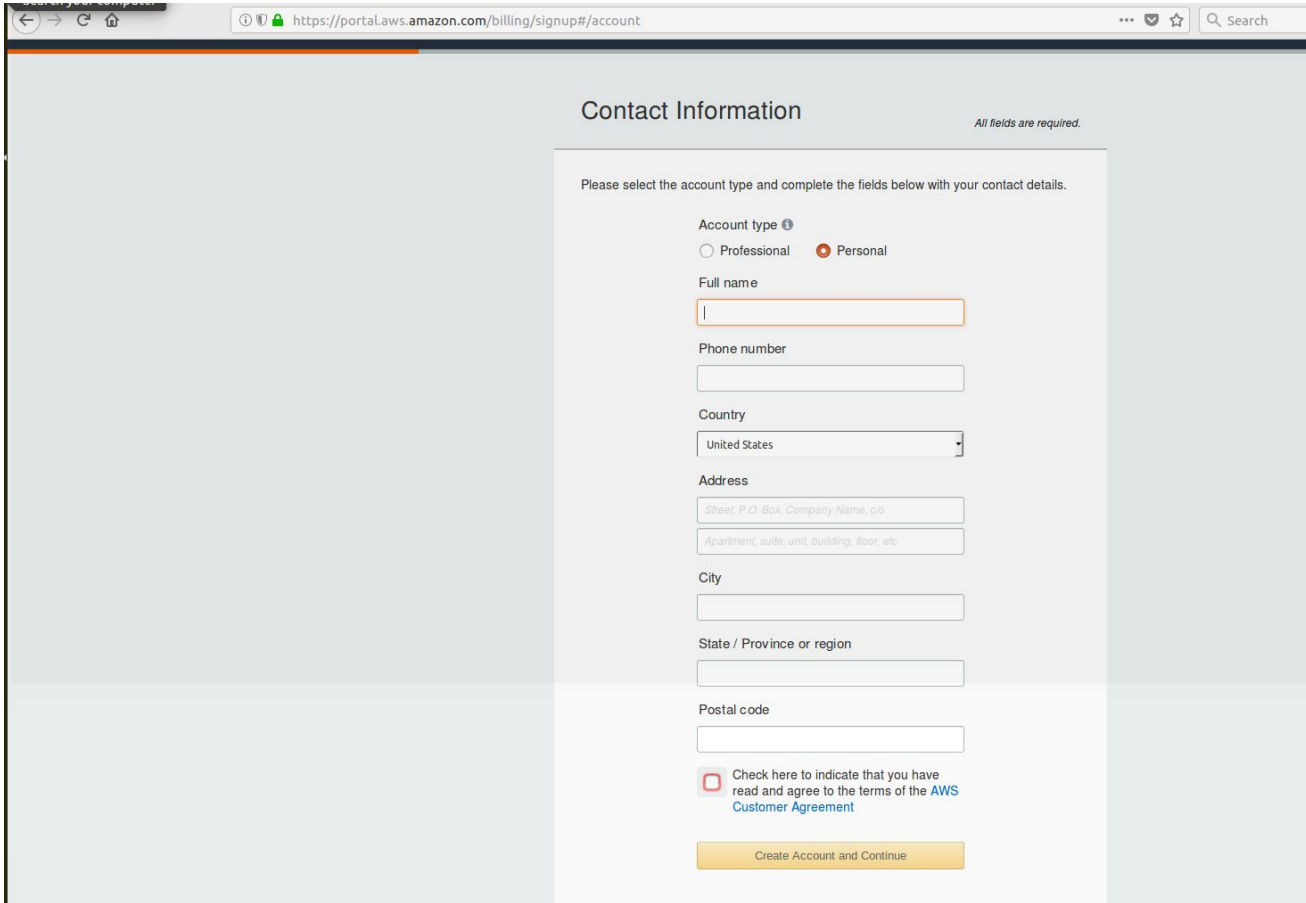

# **Step 6: You need to add your card info but it will not charge you anything.**

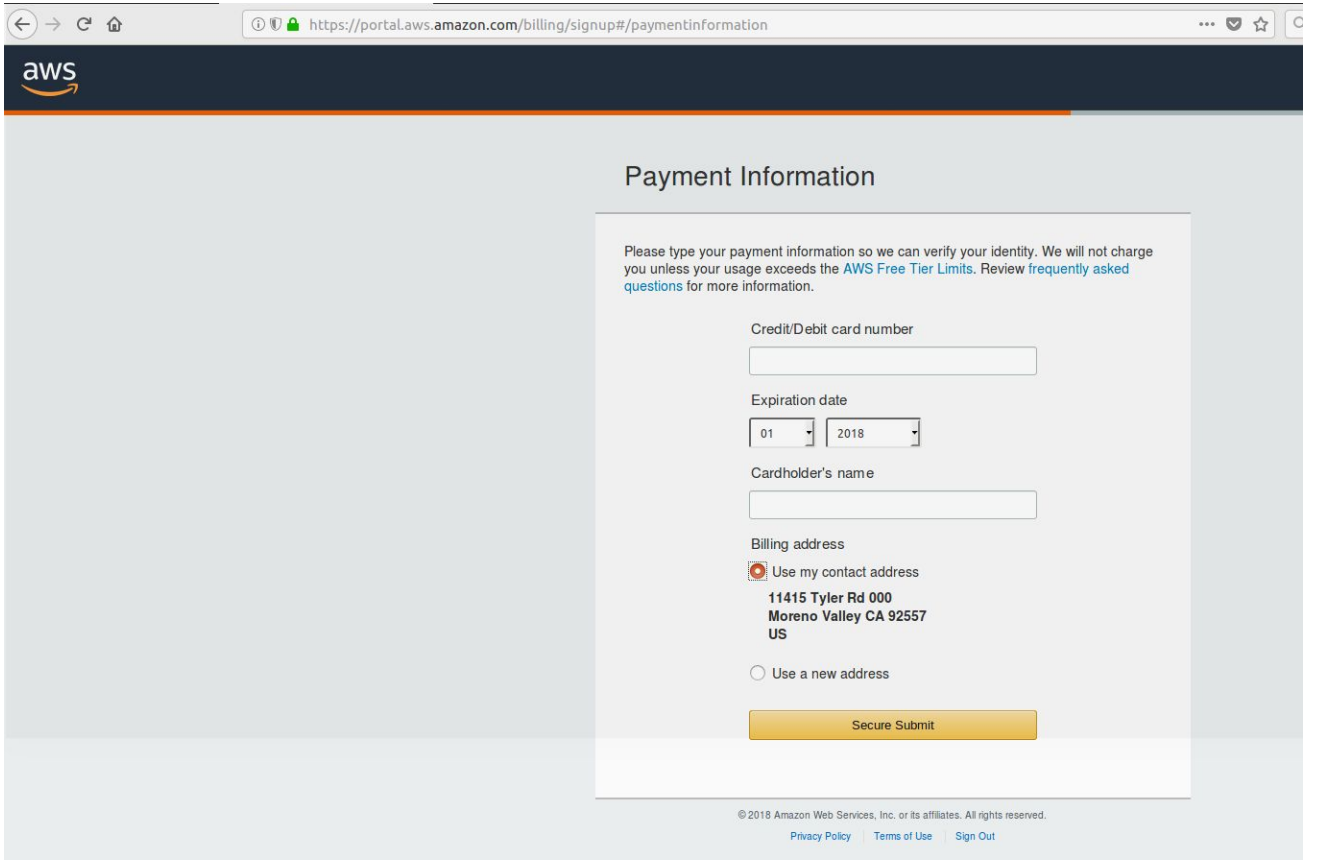

# **Step 7: Add your phone number and wait for a Call for Verification**

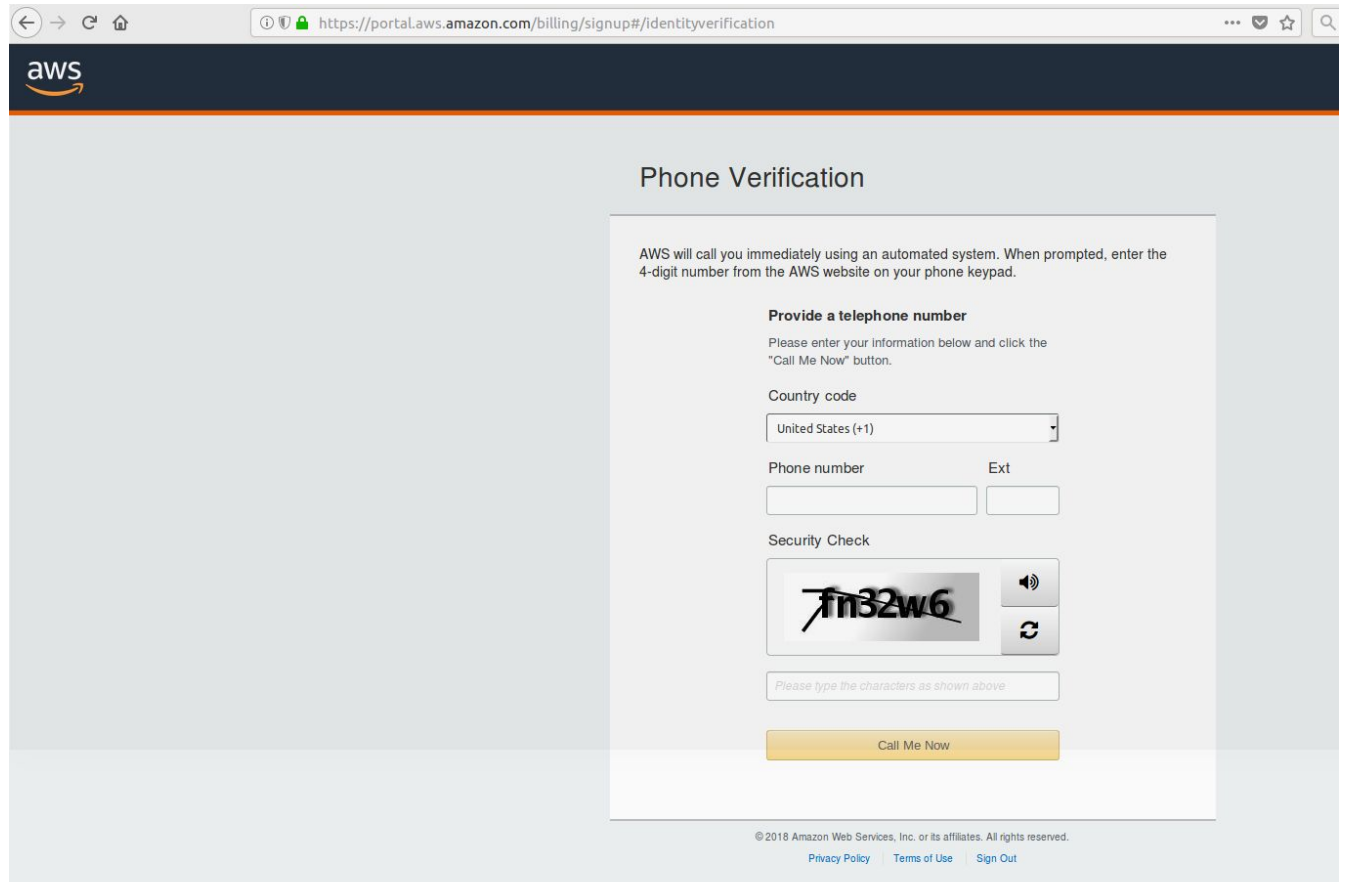

#### Step 8: You should get 4-digit number

AWS will call you immediately using an automated system. When prompted, enter the 4-digit number from the AWS website on your phone keypad.

Provide a telephone number

Call in progress...

Please answer the call from AWS and, when prompted, enter the 4-digit number on your phone keypad.

# 1836

© 2018 Amazon Web Services, Inc. or its affiliates. All rights reserved.

Privacy Policy Terms of Use Sign Out

#### Step 9: Once you get the call and entered the 4-digit number you should get this mark

AWS will call you immediately using an automated system. When prompted, enter the 4-digit number from the AWS website on your phone keypad.

Provide a telephone number

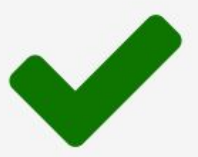

Your identity has been verified successfully.

Continue

#### **Step 10: Click on Basic Plan**

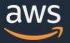

#### Select a Support Plan

AWS offers a selection of support plans to meet your needs. Choose the support plan that best aligns with your AWS usage. Lean more

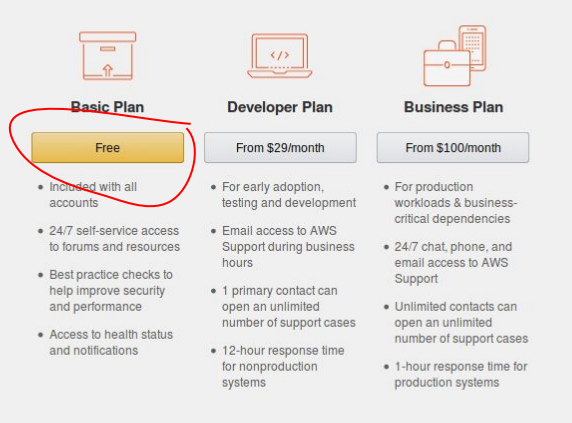

#### Need Enterprise level support?

Contact your account manager for additional information on running business and mission critical-workloads on AWS (starting at \$15,000/month). Learn more

© 2018 Amazon Web Services, Inc. or its affiliates. All rights reserved.

Privacy Policy | Terms of Use | Sign Out

#### **Step 11: Click on Sign to the Console**

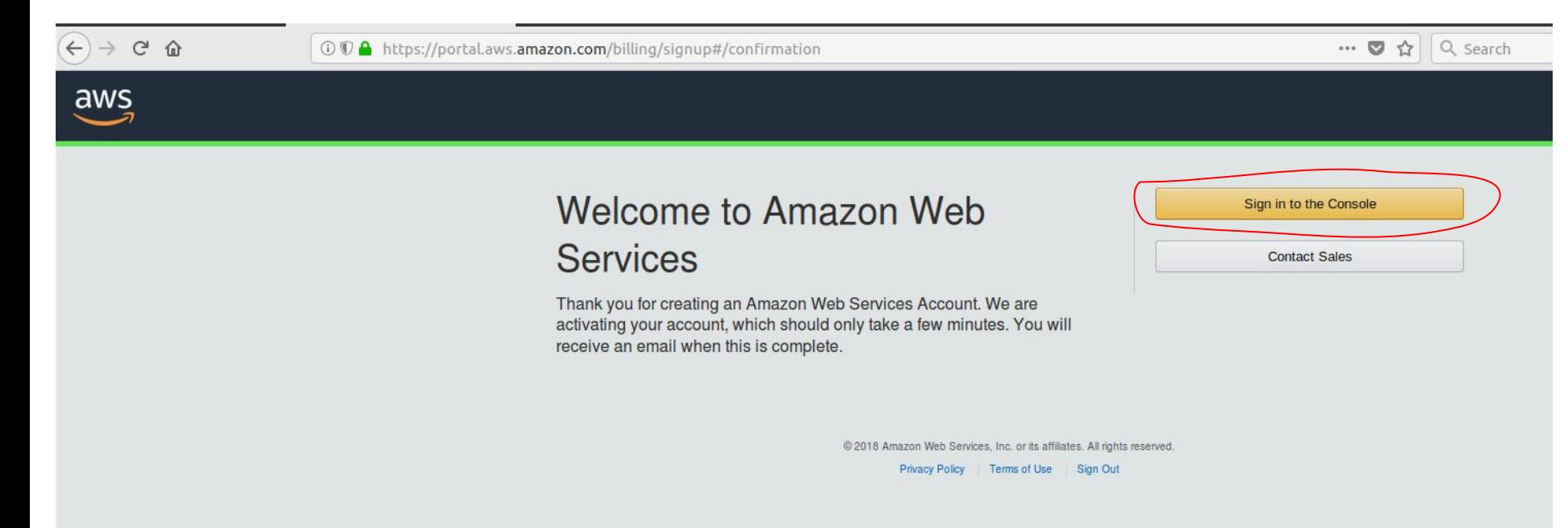

#### Step 12: Sign in using your email and password

 $C^2$   $\Omega$ 

13 https://signin.aws.amazon.com/signin?redirect\_uri=https%3A%2F%2Fconsole.aws.amazon.com%2Fconsole%2Fhome%3Fstate%3D

 $\cdots \; \heartsuit \; \Leftrightarrow$ Q search

# aws

#### Sign in o

#### **Email address of your AWS account**

To sign in as an IAM user, enter your account ID or account alias instead.

**Next** New to AWS?

Create a new AWS account

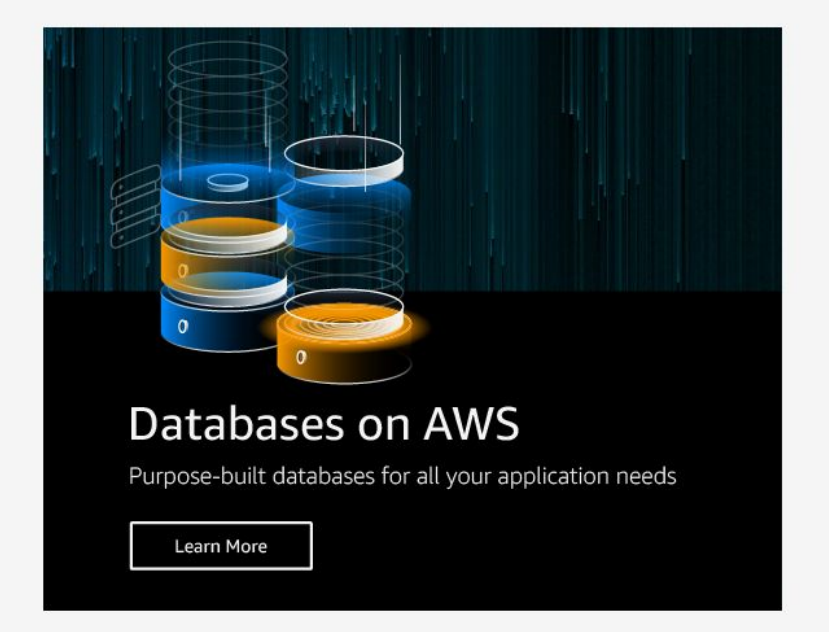

#### **About Amazon.com Sign In**

Amazan Wah Pandaan ugan information from ugur Amazan ann agacunt ta idantifu ugu and allau agacan ta Amazan Wah Pandaan Vauruga afthia aita in agusanad bu au

# **Step 13: Look up for cloud9 and click on it**

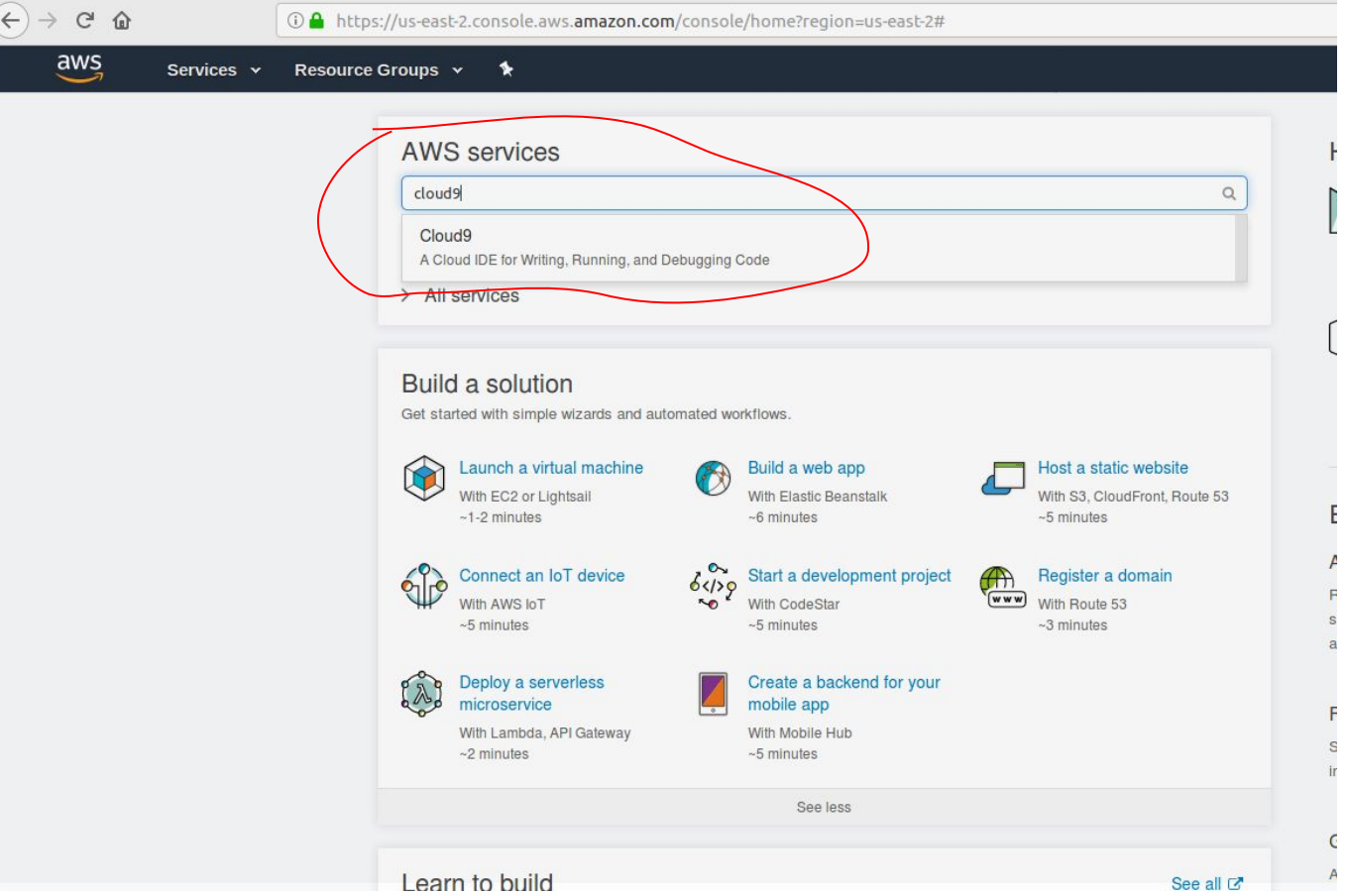

### Step 14: If you got this message, you need to wait until you account is fully activated

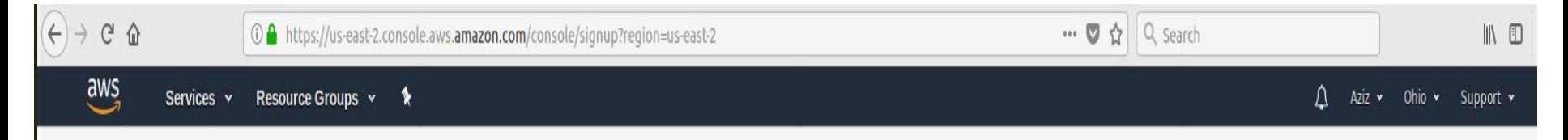

#### Your service sign-up is almost complete!

Thanks for signing up with Amazon Web Services. Your services may take up to 24 hours to fully activate. If you're unable to access AWS services after that time, here are a few things you can do to expedite the process:

- Make sure you provided all necessary information during signup. Complete your AWS registration.
- 2. Check your email to see if you have received any requests for additional information. If you have, please respond to those emails with the information requested.
- 3. Verify your credit card information is correct. Also, check your credit card activity to see if there's a \$1 authorization (this is not a charge). You may need to contact your card issuer to approve the authorization.

If the problem persists, please contact Support:

#### **Contact Support**

#### If you got this email, you can go to the next step, otherwise wait (I waited for an hour to get my account activated)

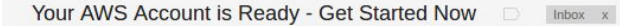

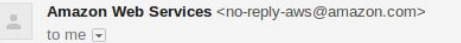

12:14 PM

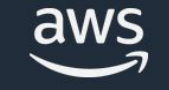

#### Welcome to Amazon Web Services

For the next 12 months, you'll have free access to core AWS compute, storage, database, and application services within the limits of the Free Tier.

Here are a few easy ways to get started:

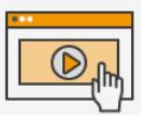

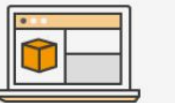

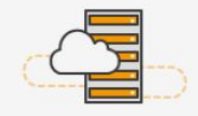

**Learn with tutorials** and guides **Get Started »** 

Start building with the **AWS console Get Started »** 

Launch a simple virtual private server Get Started »

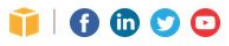

My Account | Getting Started | Products | Solutions | Pricing | Partners | Documentation | Training | Events & Webinars | AWS Activate |

#### **Step 15: Click on Create Environment**

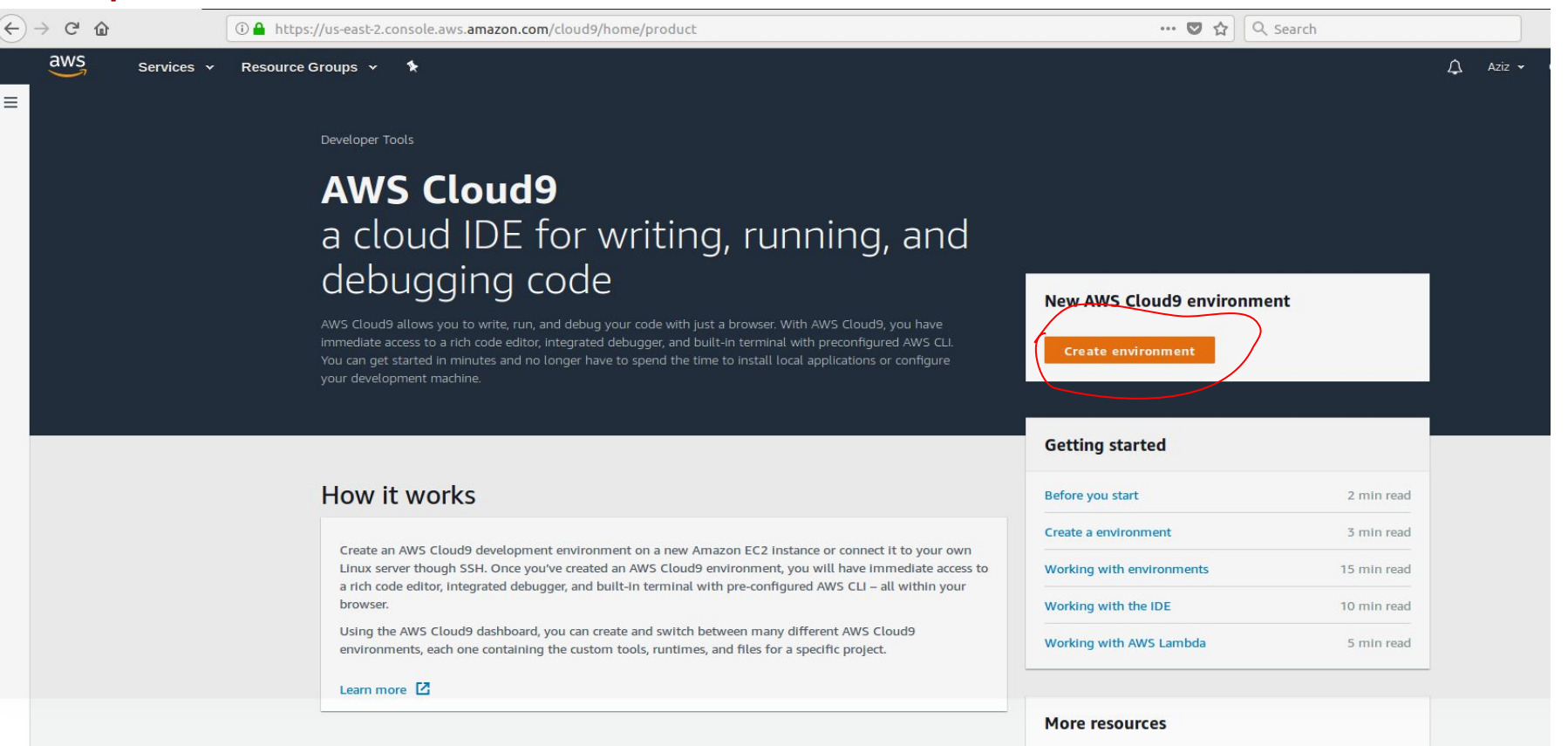

#### **Benefits and features**

Cade with inst a hypercar

Cada tegethar in real time

**FAQs** Forum

# **Step 16: Type the name of your environment then click Next Step**

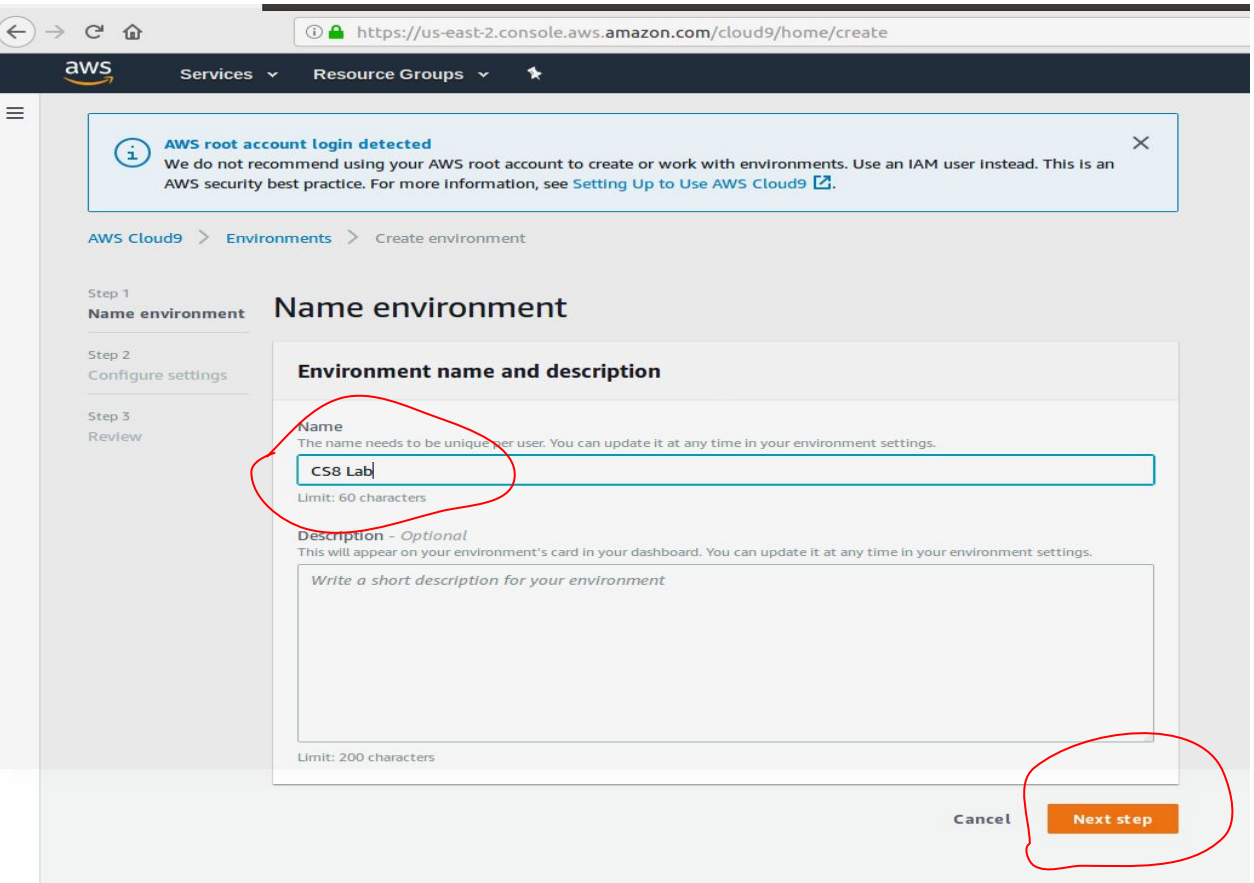

# **Step 17: Leave the default Setting and click Next Step**

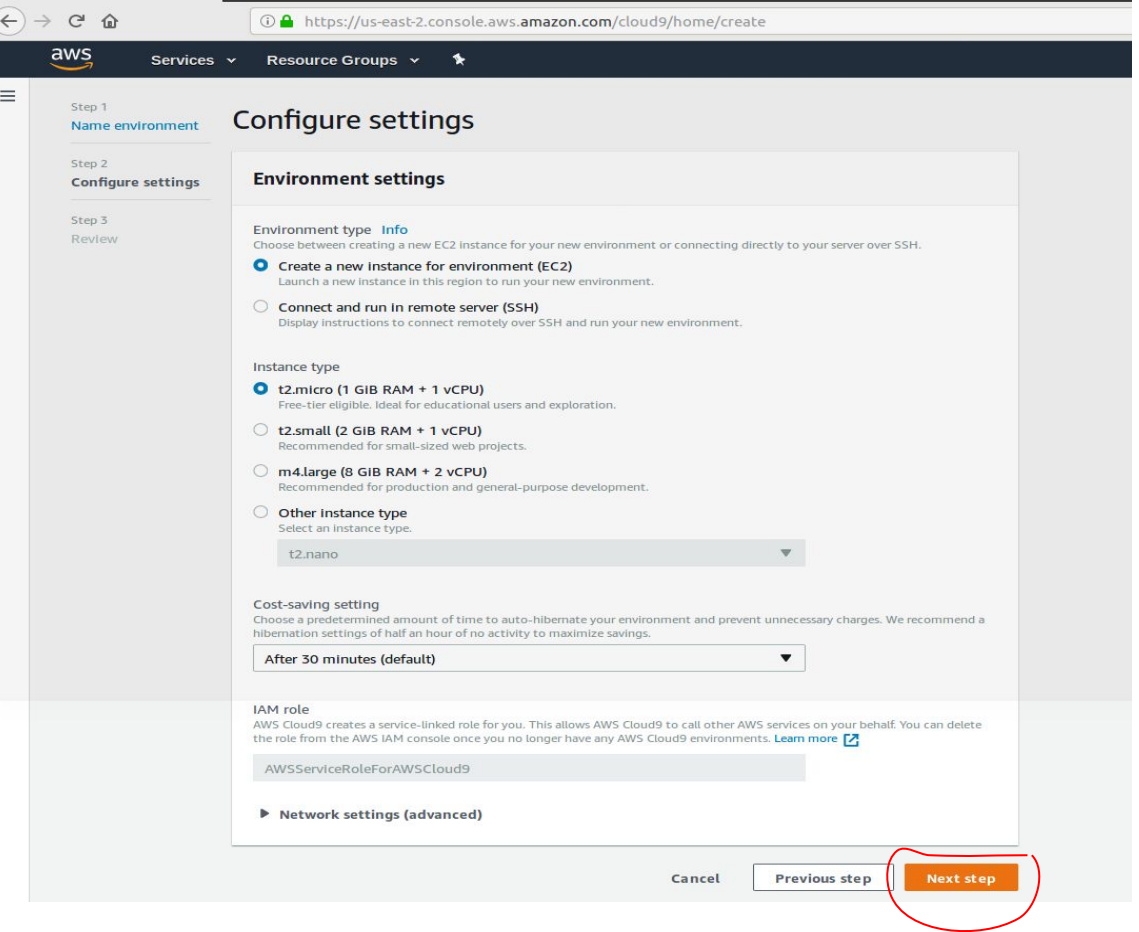

# **Step 18: Click on Create Environment**

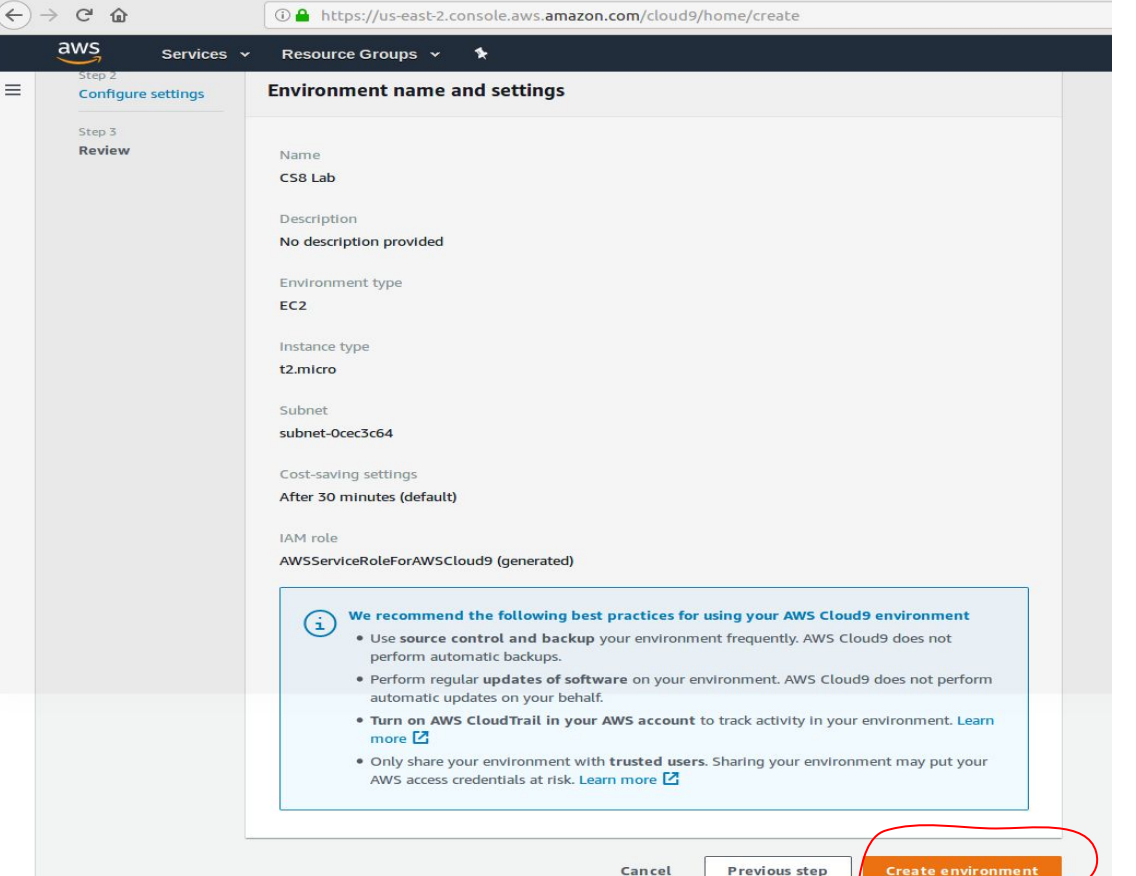

#### **Step 19: It will take a bit of time to create your environment**

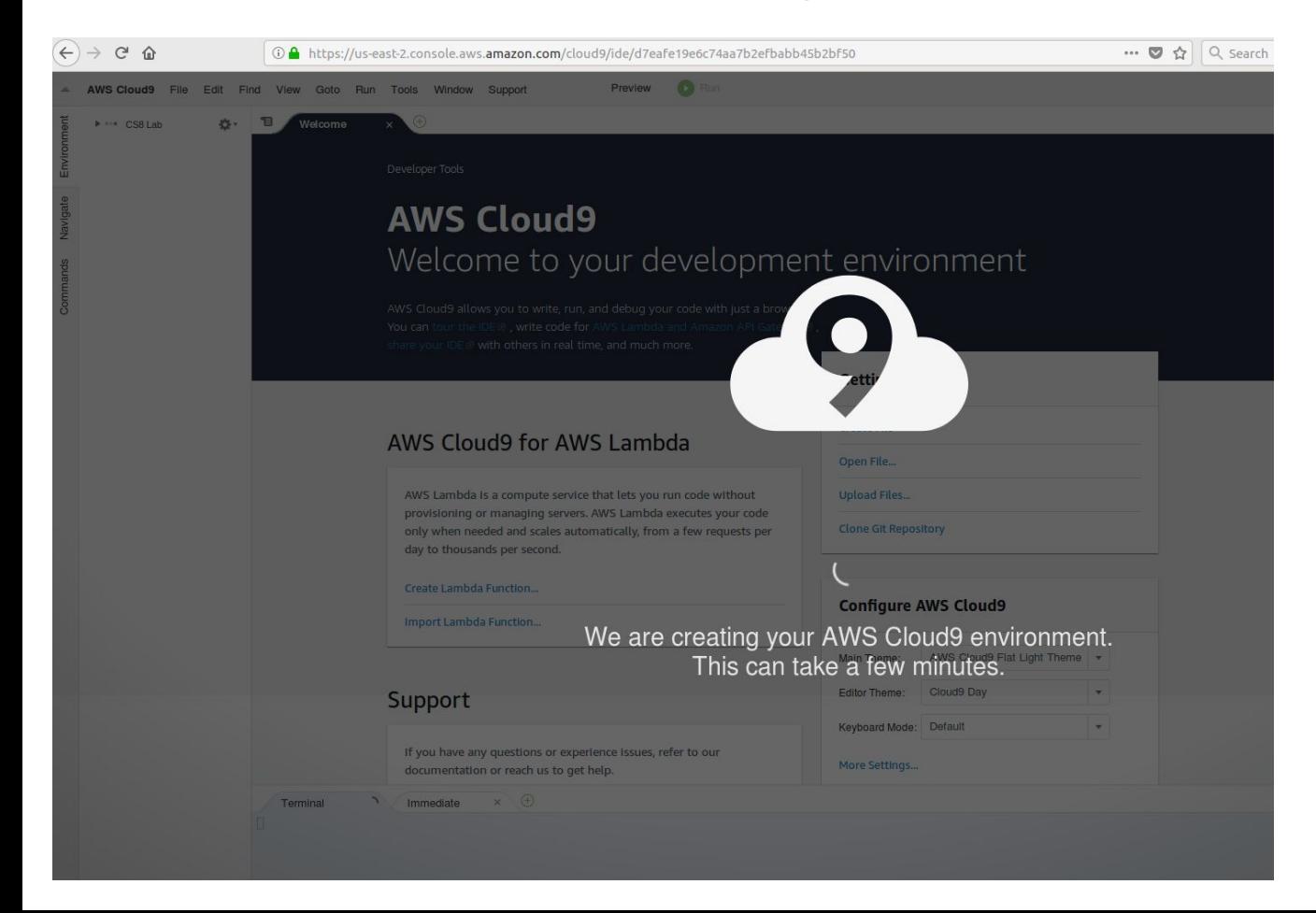

#### **Finally :) You workspace is ready, and you should be able to follow the LearnCS8 Lab#1 Instructions.**

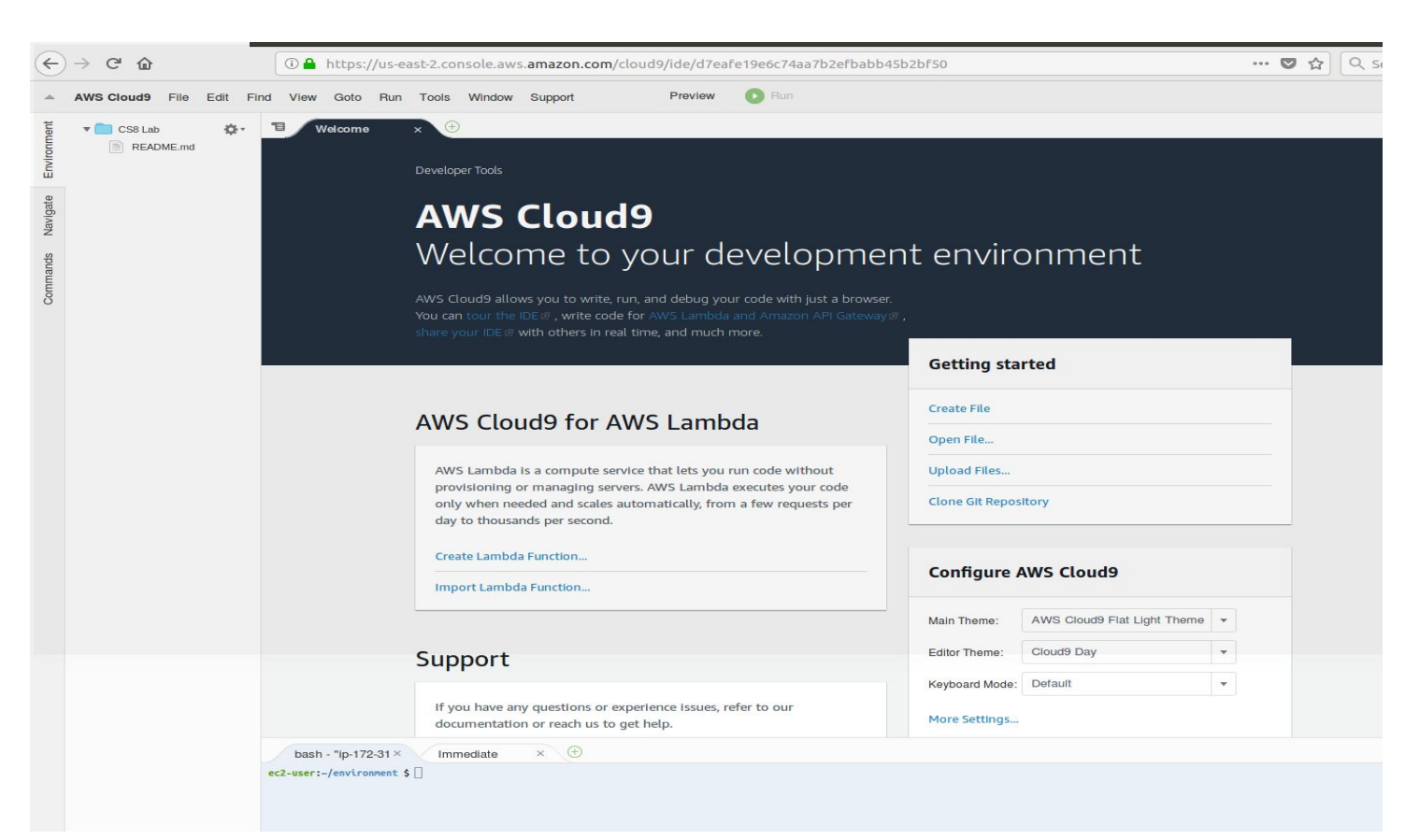

#### Go back to LearnCS8 Lab#1 and start from this point

In the left column where your files are shown (probably only one file named README.md at the moment), right click on the name of your workspace (your UCR Student ID) and select New Folder.

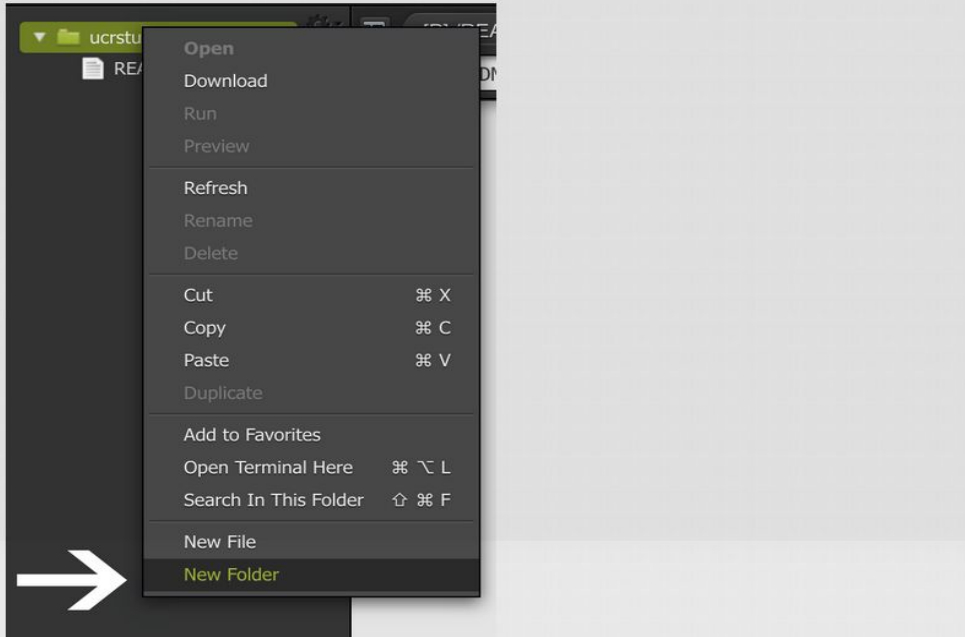

Name the new folder lab1. You'll be saving all your work for Lab 1 in this folder.

Now go to the next page to continue the lab.

« Previous Next »